## **ClearOne.**

# TECH NOTE

### **PRODUCTS SUPPORTED:**

STREAMNET™ VIEW™ VL9300

**CLEARONE DOCUMENT NTS-0021-001 (REVISION 1.0) March 2013**

StreamNet VIEW VL9300 On-Screen Display Commands Using Macros in Dealer Setup

#### **OVERVIEW**

The StreamNet VIEW VL9300 Digital AV Decoder has a set of commands that are used for the On Screen Display (OSD) feature. These commands can be used in macros created with the StreamNet Dealer Setup program, or used in a 3rd-party control system.

#### **COMMANDS**

All commands are preceded by #OSD, followed by the commands and their arguments :

#OSD ON

#OSD OFF

#OSD REFRESH

#OSD ERASE

#OSD ERASE,layer,color

#OSD DRAWBLOCK,layer,UX,UY,LX,LY,color

#OSD DRAWIMAGE,layer,UX,UY,LX,LY,isScalingRequired,<*file.*jpg >

NOTE: The jpeg file must be loaded into the VL9300 memory. Details for how to load files into the VL9300 in the section "Loading and Using Image Files" later in this document.

#OSD drawtext, layer, StartX, StartY, DesiredSizeOfFontInPixels, ColorForegroundText, ColorBackgroundText, {{<Text>}}

#OSD DISP, AUTO

#### #OSD DISP,SET,UX,UY,LX,LY

#### **Command Rules:**

- • All color is defined in the format of 0xAA**RRGGBB** where AA is alpha value, 0 to FF in hex, **RR** is RED, 0 to FF in hex, **GG** is GREEN, 0 to FF in hex and **BB** is BLUE, 0 to FF in hex. Alpha (AA) controls the intensity of pixel. Choosing AA as 80 for text background will make text look transparent.
- UX, UY and LX, LY are points on the OSD canvas which measures 640 x 360 pixels. (Upper X coordinate, Upper Y coordinate; Lower X coordinate, Lower Y coordinate) These points can range between (0,0) to (640,360).
	- » The OSD tries to correct any error in placement of the points. So if (700,400) is chosen, OSD will try placing the LY,LX as (640,360)
- The Layer parameter specifies an OSD canvas. There are 2 layers in OSD. The value of layer can be 0 or 1(0 being the back layer and 1 the front layer).
	- » If a value other than 0 or 1 is specified, for instance 30, layer 1 is used by default.
		- The ERASE command is the exception to this rule. If a value other than 0 or 1 is specified then both layers will be erased.
- • A jpeg image file must end with the extension .jpg
	- » The maximum allowed jpeg image file size is 640x360 pixels.
	- » If jpeg image is smaller than the rectangle specified in a command, OSD will try to place jpeg image in center of the rectangle.
- Choosing the Erase command without specifying a layer and color will erase both layers with color=BLACK (0x0000000).
- DesiredSizeOfFontInPixels can range from 15 to 150. If something smaller is given in the command, OSD will default to 15; similarly, if something larger than 150 is given, OSD will default to 150.
- DISP OSD boots with display mode=AUTO. Setting it to SET will ensure your display rectangle is always (UX,UY) to (LX,LY),even if you have nothing to display.
	- » Notice: If OSD was used to draw something, and then it was erased, the erase only take place on the OSD canvas. The video driver may still hold the old display information. So if you set MODE = SET to view outside of the OSD rectangle, you may see undesired information.

#### **USING THE OSD COMMANDS IN MACROS**

One example in which the OSD commands can be used, is to display the selected network source on the screen. A macro in StreamNet Dealer Setup can be created to select the source and turn on the OSD showing the name of the source with the video output of the VL9300.

An example of a macro setup is illustrated in the following steps:

1. Create or open the desired project in StreamNet Dealer Setup. In the left-hand pane, select **Macros**. This will open the Macro Library.

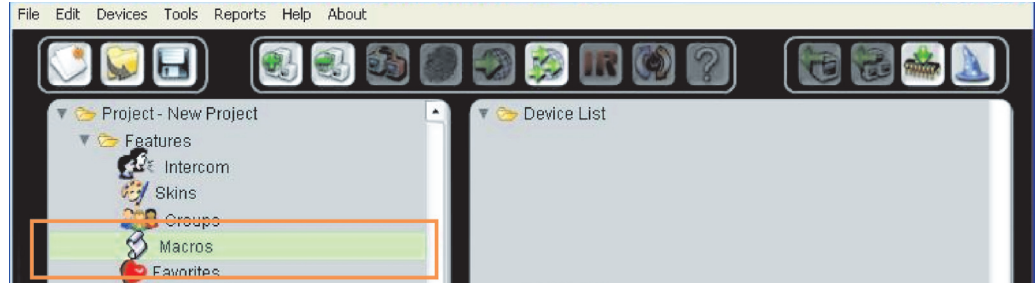

2. In the Macro Library, press the **Add** button to create a new macro. Give the **Macro** a name and optional **Description**, then click on the **Edit Macro** button.

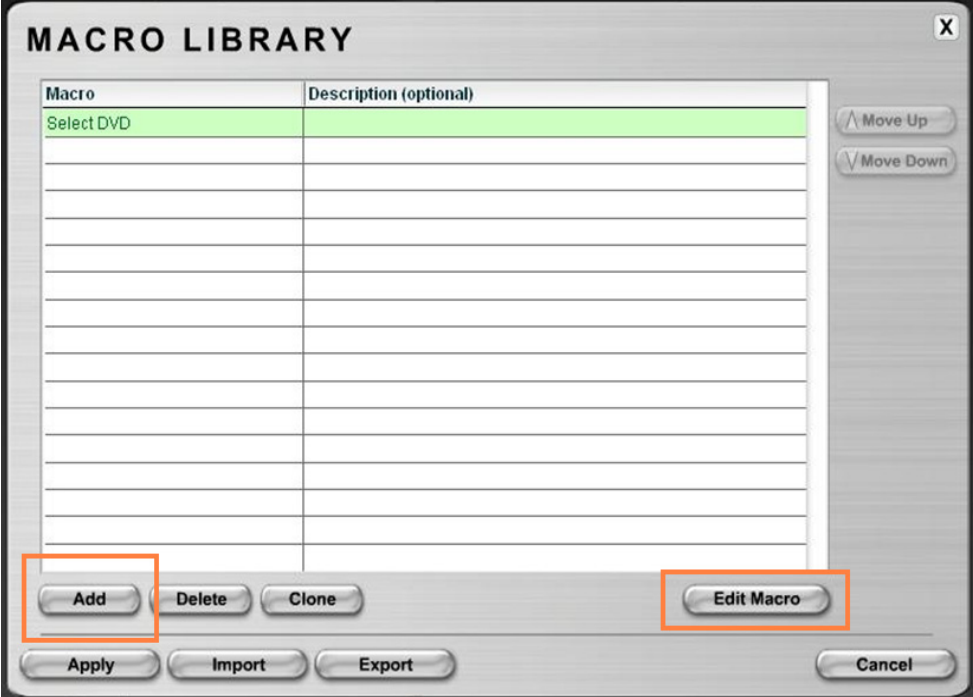

The Macro Builder screen is displayed where the commands for the macro are assembled.

For this example the macro will:

- Select the DVD source
- Set the device to Active On
- • Erase any previous OSD items on layer 1.
	- » Layer 1 will be used to display text.
- Make sure the OSD is On
- • Display "DVD" on the screen
- 3. Use the **Send Command To:** pull-down selection area to build the command that will **Change Source** to the **DVD** and press the **Add Step** button. The command is added to the listing on the right-hand side of the screen as it is added to the macro.

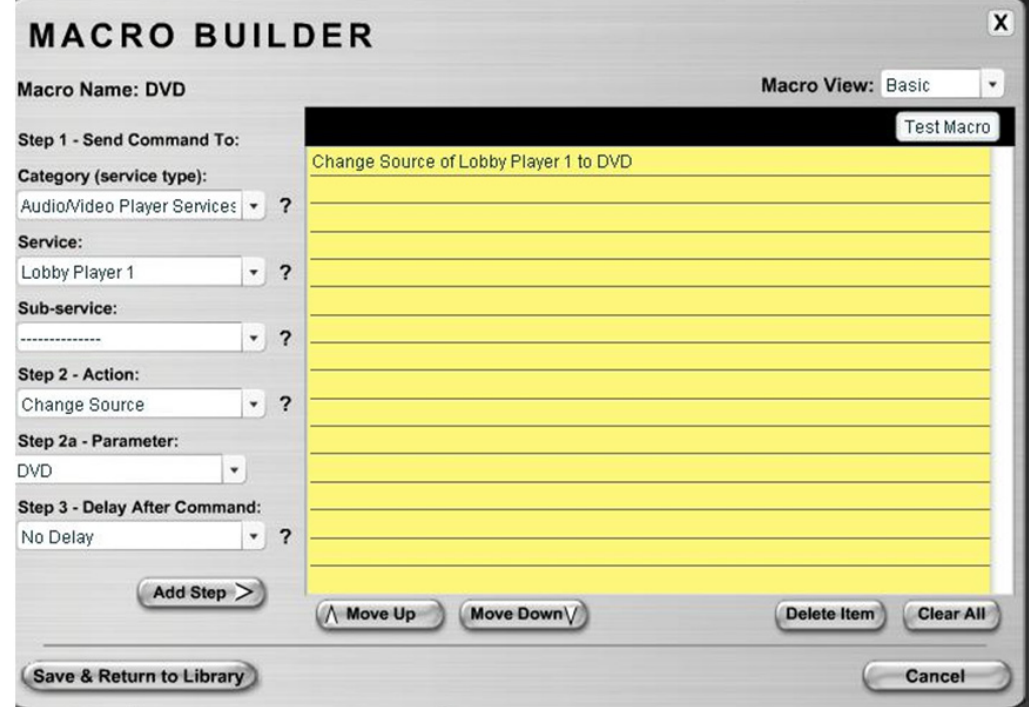

4. For the next step, use the **Send Command To:** pull-down area to build the command to **Set Active On**, then press **Add Step.**

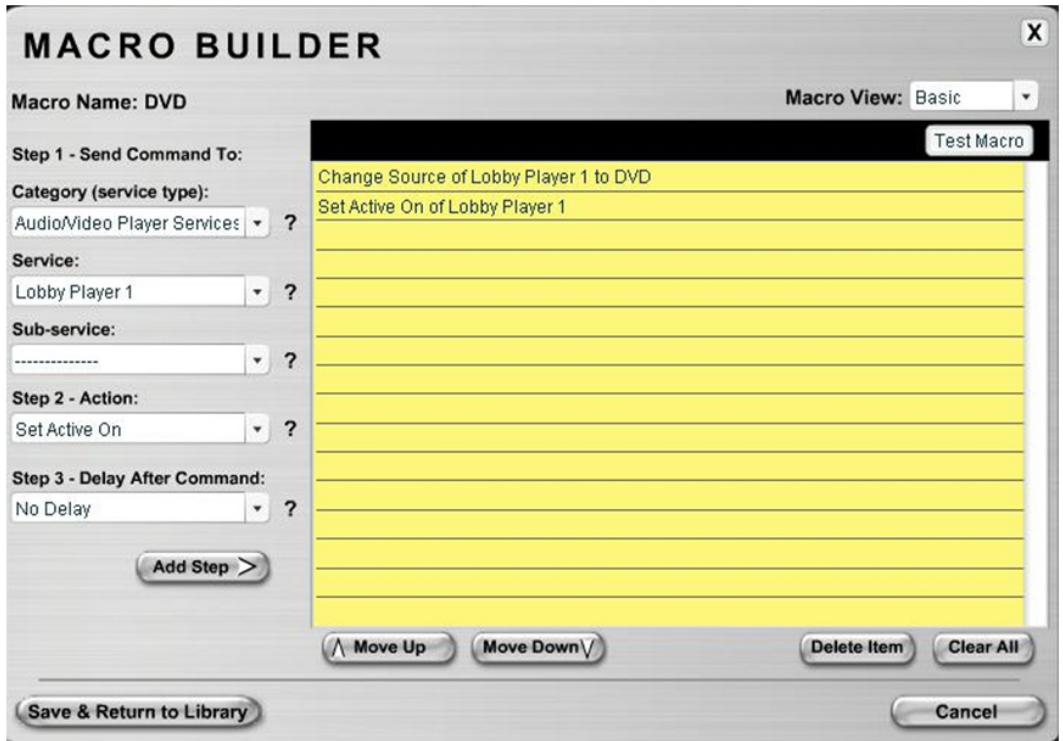

5. The **Send Command To:** pull-down selection does not contain the OSD commands, so these will need to be manually added. To manually add OSD commands to the macro an existing command must first be added, then modified. Press the **Add Step** button to add another command line to the macro. Change the **Macro View** to **Advanced**. In this view, the actual command line for the desired action is shown.

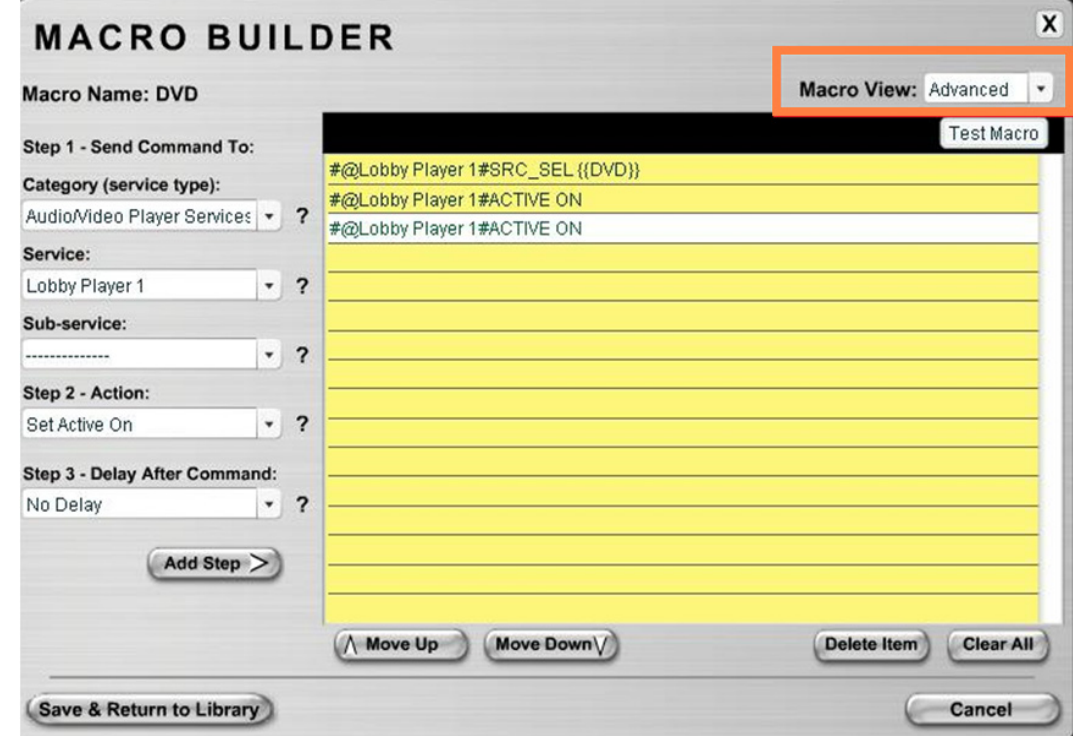

6. Highlight and clear the last command in the list.

.

7. Enter in the OSD command to erase any previous items in the place of the last command inserted: **#@Lobby#OSD ERASE,1,0x00000000**.

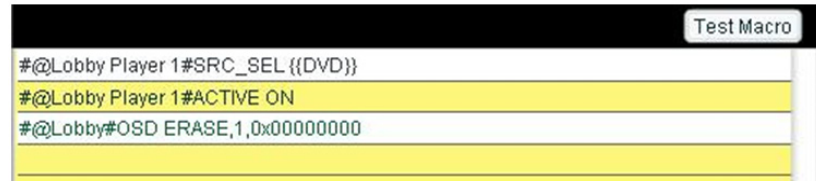

8. Add another command to the macro, then modify it with the **#OSD DRAWTEXT** command to display "DVD" on screen,

#@Lobby#OSD drawtext,1,20,10,25,0xFF00FF00,0xFFFFFFFF,{{DVD}}

īГ ٦r Тī 1 I ז ד #OSD drawtext, layer, StartX, StartY, DesiredSizeOfFontInPixels, ColorForegroundText, ColorBackgroundText, {{<Text>}}

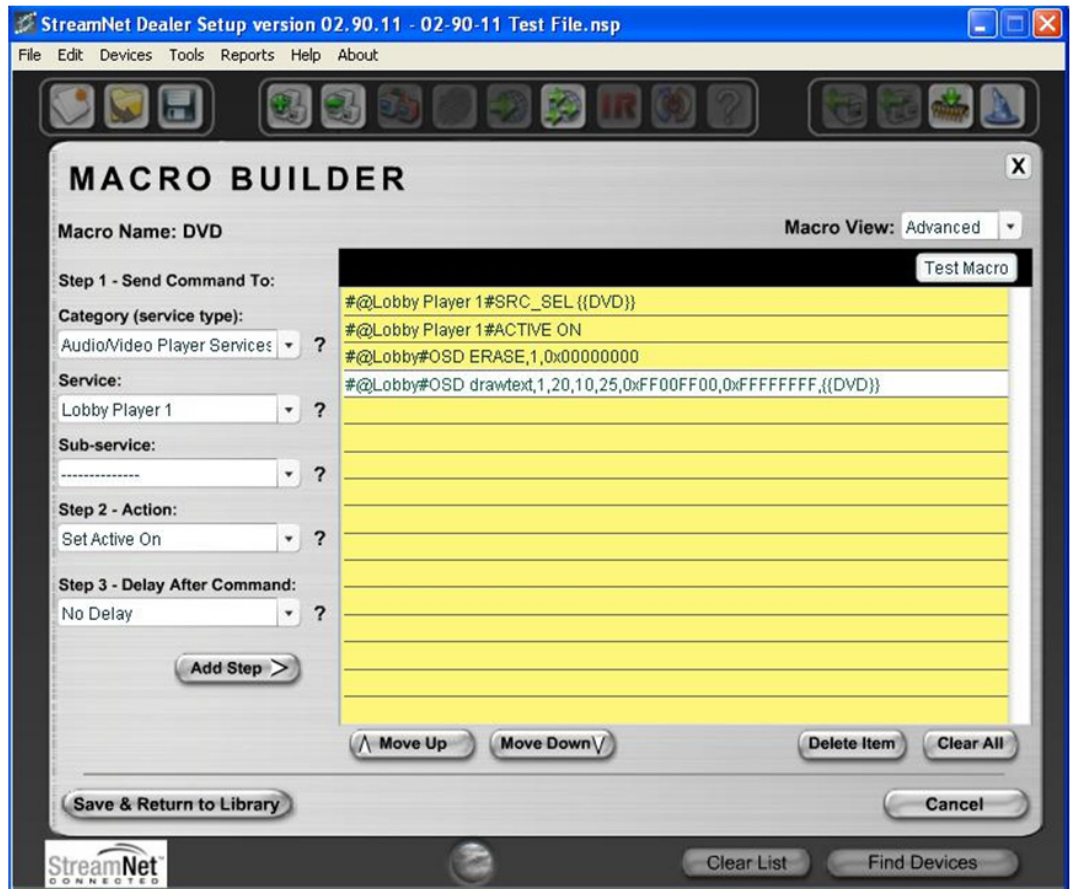

This command will display green "DVD" text on a white background on the display connected to the VL9300.

9. Press the **Save & Return to Library** button to save the macro. The macro can now be used in StreamNet Dealer Setup anywhere macro can be selected such as **Favorites**.

### **MACRO EXECUTION**

When the macro in the example is run:

- 1. The DVD source will be selected,
- 2. Active On will be set,
- 3. The previous OSD items on layer 1 will be cleared,
- 4. Green "DVD" text with white background will be displayed

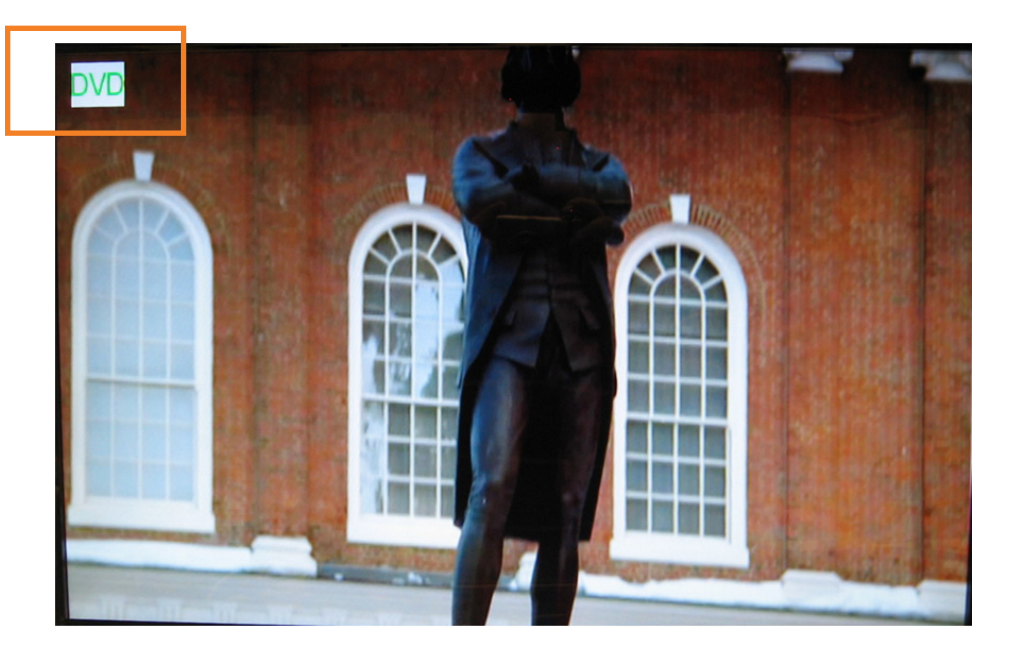

#### **LOADING AND USING IMAGE FILES**

To add an image in a macro using the **#OSD DRAWIMAGE** command, a jpeg file containing the image must be stored on the VL9300. The maximum size for the image is 640x360 pixels.

- 1. Save the jpeg image file to: C:\Program Files (x86)\ClearOne\StreamNet Application Suite.
- 2. In the StreamNet Dealer Setup application, highlight in the left-hand column the VL9300 where the macro commands will be performed, and then click on the **Tools** menu at the top of the screen and select **Load Files**.

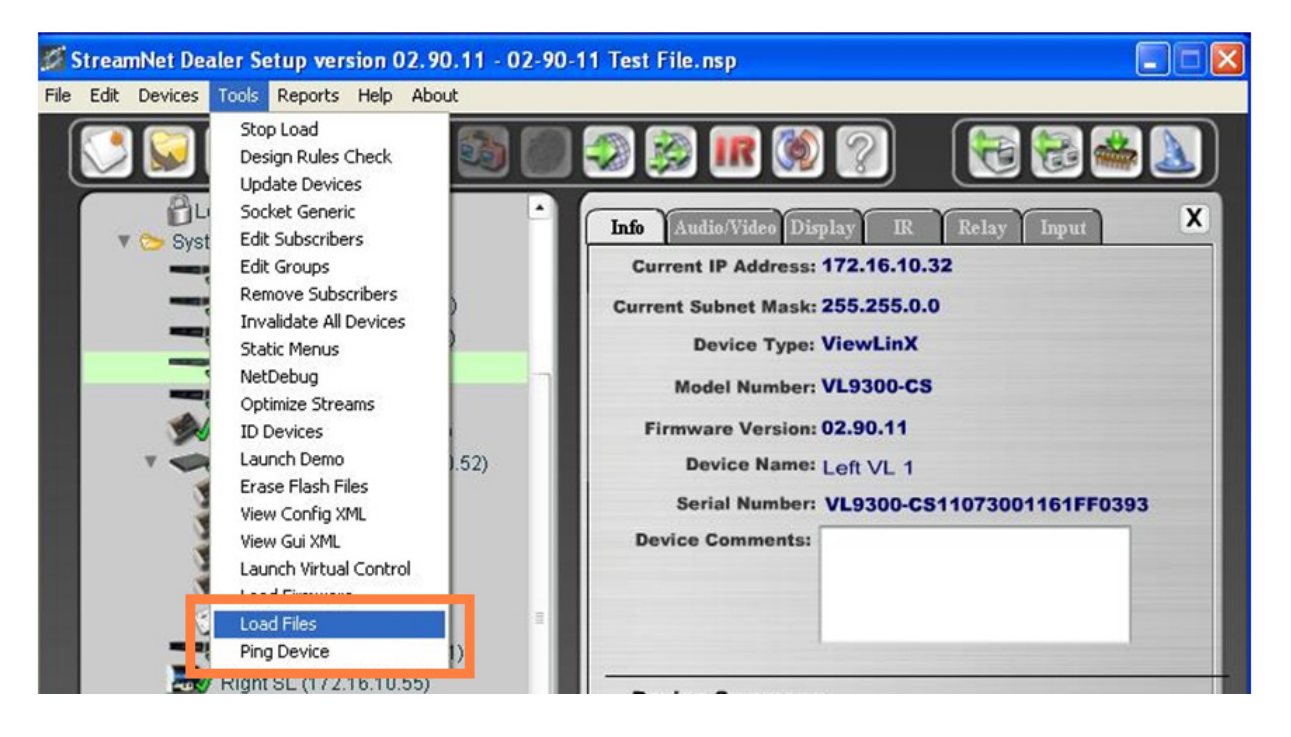

- 3. Click on the **Select Directory** button in the right-hand panel and browse back to the folder where the jpeg image file was saved, (C:\Program Files (x86)\ClearOne\StreamNet Application Suite) and click the **OK** button at the bottom of the **Browse** menu.
- 4. Select the file and click on the **Download Files** button.

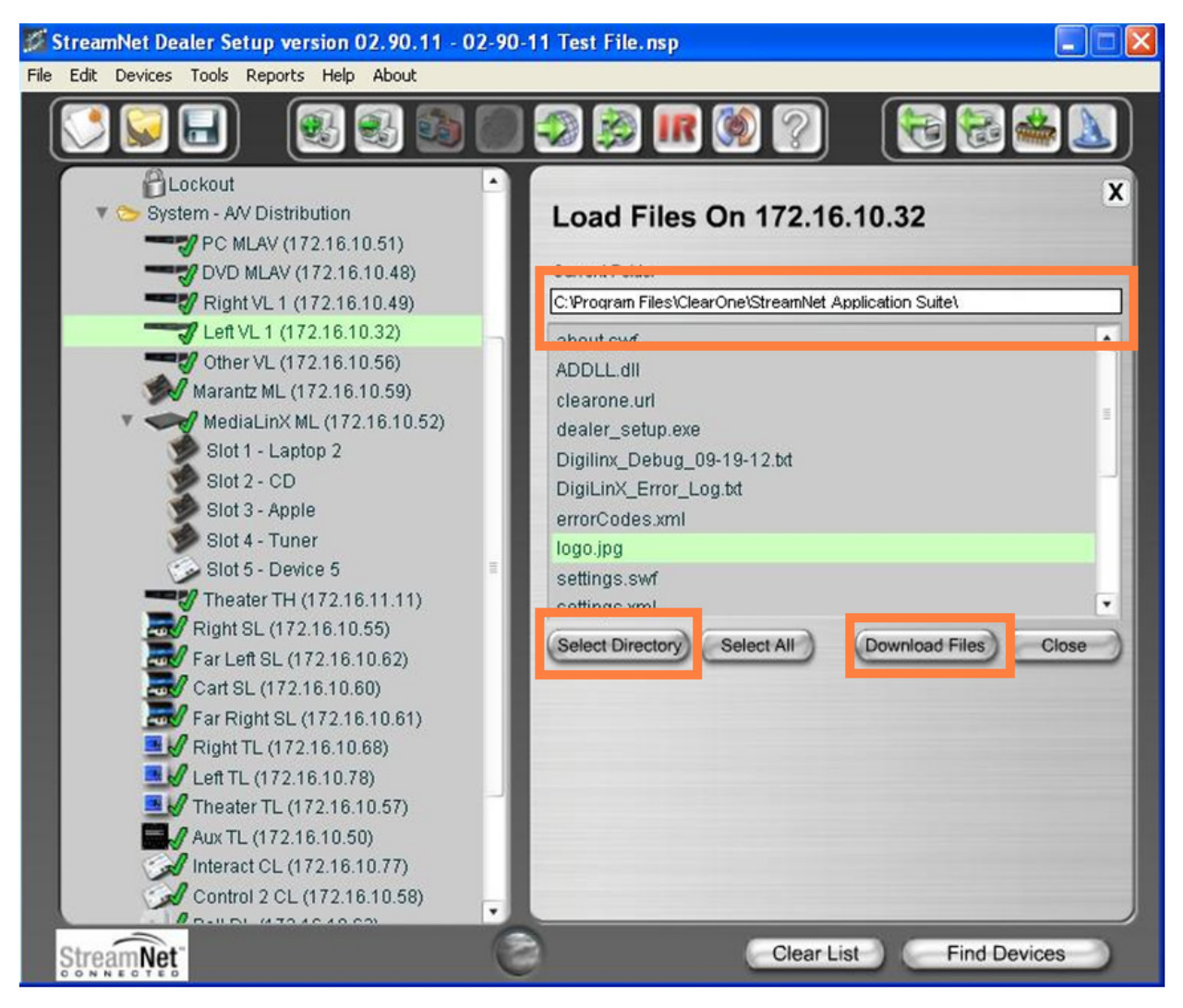

5. To use the file in a macro, enter the Macro Editor as previously described, enter a macro, then edit it to contain the **#OSD DRAWMAGE** command, including the jpeg image filename.

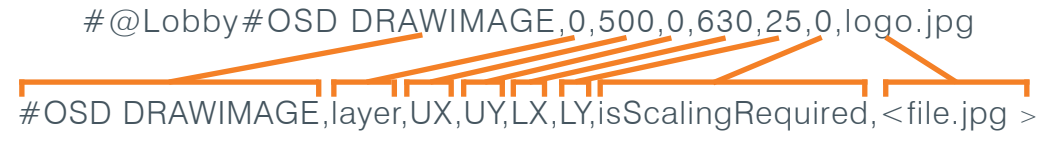

The example command above would put the logo.jpg image in the screen as shown.

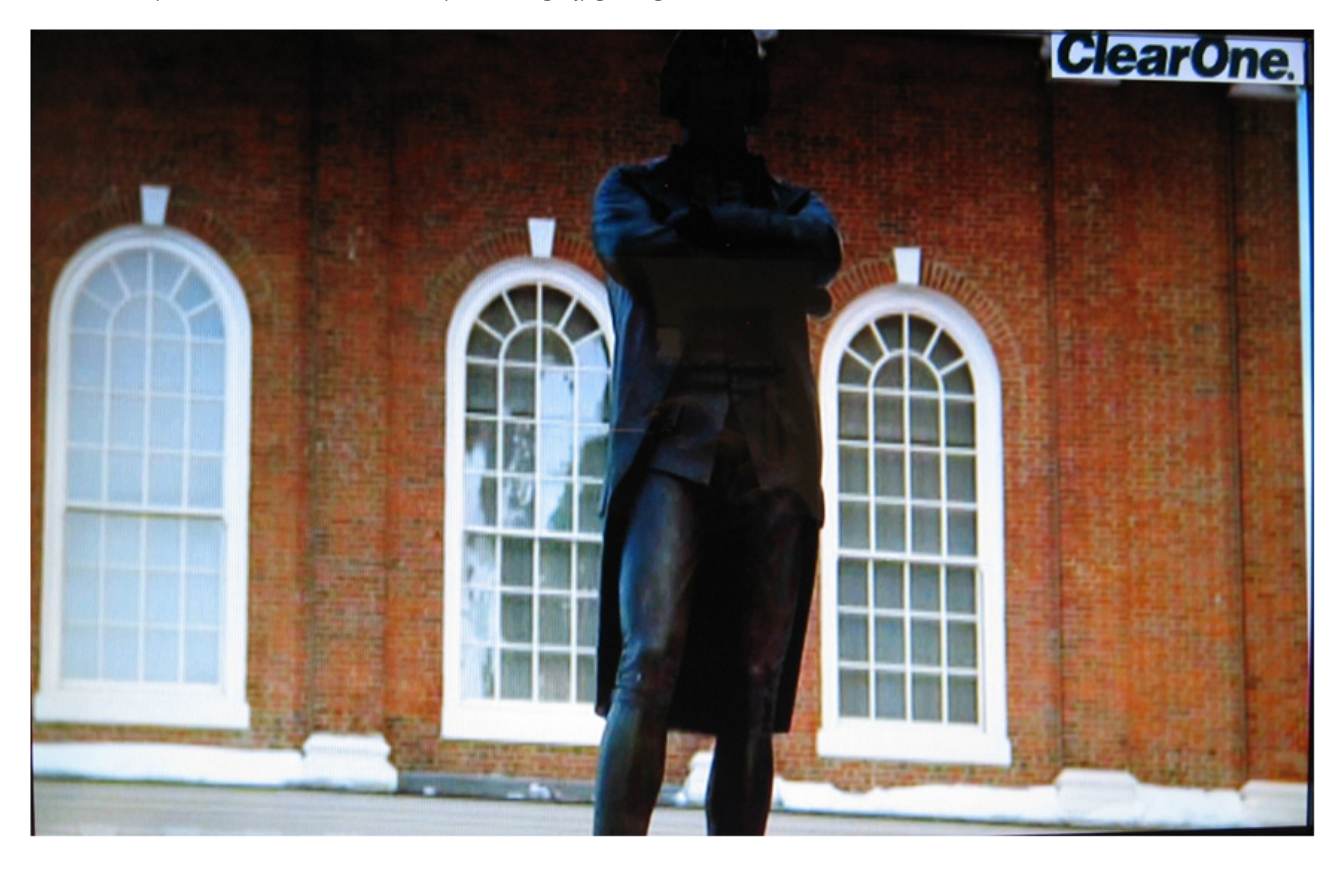

For further assistance, contact ClearOne Technical Support at 1-800-283-5936 or email tech.support@clearone.com.

#### **HEADQUARTERS:**

**Salt Lake City, UT USA** 5225 Wiley Post Way Suite 500 Salt Lake City, UT 84116

**Tel:** 801.975.7200 **Toll Free:** 800.945.7730 **Fax:** 801.977.0087 **E-mail:** sales@clearone.com

**EMEA Tel:** 44 (0) 1189.036.053 **E-mail:** global@clearone.com

**APAC Tel:** +011.852.3590.4526 **E-mail:** global@clearone.com

**LATAM Tel:** 801.974.3621 **E-mail:** global@clearone.com **TechSales Tel:** 800.705.2103 **E-mail:** techsales@clearone.com

**Technical Support Tel:** 800.283.5936 **E-mail:** tech.support@clearone.com

© 2013 ClearOne Inc. All rights reserved. Information in this document is subject to change without notice. NTS-0021-001 Rev. 1.0 - March 2013.